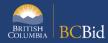

The purpose of this BC Bid Application **Limited Tendering (NOI/CAN)** Quick Reference Guide is to act as a high-level guide. For detailed instructions and more information, go to the <u>Ministry Buyer Guide</u>.

The Province may issue a NOI in some situations when it intends to award a contract without a competition. A NOI will disclose why the direct award is being contemplated, why it is justified, and will invite suppliers to challenge the potential direct award.

A ministry that receives a challenge pursuant to a NOI must assess whether the challenge has merit and whether a competitive process should be undertaken. (Solicitation Processes and Templates)

| То                            | Follow these steps                                                                                                    | Tips and Links                                                                              |
|-------------------------------|----------------------------------------------------------------------------------------------------|---------------------------------------------------------------------------------------------|
| Create<br>Sourcing<br>Project | <ol> <li>Set up Project.         <ul> <li>Select Sourcing Project Type: Limited Tendering (NOI/CAN).</li> <li>If posting on behalf of another organization Issued for is the Ministry/Branch requesting the procurement.</li> <li>Main Commodity/Other Commodities: search for and select the Commodity.</li> </ul> </li> <li>Click Set up Team.         <ul> <li>The person who creates the Project has by default the Official Contact and Responsible roles.</li> <li>Add any additional users based on their assigned roles.</li> </ul> </li> <li>Use the Discussion Forum to communicate with the team.</li> <li>Click Set up Documents to upload documents related to the opportunity (e.g., draft NOI template) in the Sourcing Project Documents section.         <ul> <li>Documents are in draft status and need to be changed to Approved status before being added to the opportunity in Prepare RFx.</li> </ul> </li> <li>The Add Suppliers will have Public Portal by default. No other Suppliers are added or invited to an NOI.</li> </ol> | How to create a Sourcing Project  Set up Team  How to use Discussion Forum Set up Documents |
| Prepare RFx                   | <ol> <li>On the Setup tab, select Opportunity Type: Notice of Intent. Fill in Summary Details and assign Issue and Closing dates.</li> <li>Click Validate &amp; Save and enter the Category. Ensure that the box for Post this opportunity publicly? is checked.</li> <li>In the Additional RFx Info tab, select the submission delivery method(s), and Region where work related to the NOI will be carried out.</li> <li>Click Validate &amp; Save.</li> <li>In the Documents tab, upload the final completed NOI template (either new or from Set up Documents) and ensure all documents for release to Public Portal are uploaded and marked as approved using the View as Supplier preview.</li> <li>In the Suppliers tab, ensure that only Public Portal is an invited supplier to the opportunity.</li> </ol>                                                                                                    | Additional RFx Info  How to add documents to an Opportunity                                 |
| Issue RFx                     | <ol> <li>Click View as Supplier to do a final review of the RFx.</li> <li>Click Ready to Issue button and remedy any missing information.</li> <li>Click Issue Opportunity.</li> <li>Click Send and Close in the notification email pop-up window.</li> </ol>                                                                                                    |                                                                                             |

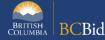

|                                                      | 5. Click <b>OK</b> twice (Step 1 and Step 2). Your NOI is now in Open status.                                                                                                    |                                                                                    |
|------------------------------------------------------|----------------------------------------------------------------------------------------------------|------------------------------------------------------------------------------------|
| If need to<br>Change the<br>Closing Date             | <ol> <li>In the Prepare RFx Setup tab, change the Closing Date.</li> <li>Issue an Addendum in the Discussion Forum to document the change.</li> </ol>                                                                                                    |                                                                                    |
| Issue<br>Addendum                                    | <ol> <li>In the Discussion Forum, select Compose Message.</li> <li>Send message to Public Portal.</li> <li>In the Subject field enter the Opportunity ID, Description and Addendum number.</li> <li>In the body of the message, enter the content of the addendum.</li> <li>Optional. Add an attachment (e.g., updated NOI template).</li> </ol>                                                                                                    | Issuing an Addendum Addenda provide answers to questions or additional information |
| Issue an<br>Amendment                                | <ol> <li>In any Prepare RFx screen of the open Notice of Intent, select the Other Actions drop-down list, then select Create new Amendment.</li> <li>Select the information to be copied to the new version. Create &amp; Close</li> <li>In the Prepare RFx Setup screen, enter the Amendment Reason and select the Issue and Closing dates. Validate &amp; Save</li> <li>Make any required changes and issue the opportunity.</li> </ol>                                                                                                    | Issuing an Amendment Amendments will require suppliers to submit new challenges    |
| Review<br>Challenge<br>Submissions                   | <ol> <li>Select View RFx Activity. Review Challenge submissions for each supplier and provide the challenge result directly to each Supplier via the Discussion Forum (justified or not justified).</li> <li>If there are challenges submitted via Hard Copy Submission or Email Submission, provide the challenge result directly to Suppliers.</li> </ol>                                                                                                    | All challenges must be reviewed before closing                                     |
|                                                      | If a Challenge is justified and a competitive process will be undertaken, then Create a new Sourcing Project.  If no Challenges to the NOI are received or a Challenge is not justified by the Province, then process a Contract Award Notification linked to NOI.                                                                                                    |                                                                                    |
| Contract<br>Award an<br>Opportunity<br>linked to NOI | <ol> <li>Once the NOI closes:</li> <li>In the Prepare RFx tab, select Create a new lot from Other Actions box then select the Copy From Selected RFx option. Create &amp; Close.</li> <li>In the Prepare RFx - Setup tab from Lot 2 select Opportunity Type Contract Award Notice and complete Opportunity Description, Summary Details, Issue and Closing dates. Validate &amp; Save.</li> <li>Go to the Add Suppliers tab and add the Supplier to be awarded the contract.</li> <li>In the Lot 2 Prepare RFx - Suppliers tab deselect all Suppliers and select only the Supplier to be awarded.</li> <li>Click Validate &amp; Save.</li> <li>Follow all steps to Issue Opportunity         <ul> <li>In the Send &amp; Close pop-up window edit the message accordingly</li> </ul> </li> </ol> | How to create a new lot  Limited Tendering NOI to CAN                              |

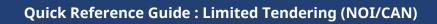

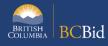

| Notify &<br>Share | <ol> <li>In View RFx Activity Lot 2 click the "+" sign under Submission of the Supplier to be awarded, enter a date in Offline Submission Receipt field, click Submit, I Agree and Submit, and Save and Close. This step will allow the supplier to be awarded.</li> <li>Go to Analyze and Award and click the Trophy icon.</li> <li>Go to the Notify and Share tab and click Create Contract Award Summary and complete the fields.</li> </ol> | Creating a Contract Award Summary                                                     |
|-------------------|----------------------------------------------------------------------------------------------------|---------------------------------------------------------------------------------------|
| Update RFx        | Once a project is complete:                                                                                                    | Completing an                                                                         |
| and Project       | 1. In <b>Prepare RFx Setup</b> tab, update the status to Completed.                                                                                                    | Opportunity                                                                           |
| Status            | 2. In the <b>Set up Project</b> tab, update the status to Closed.                                                                                                    | Closeout a Sourcing                                                                   |
|                   |                                                                                                    | Project Suppliers need to know the final status of a Project even if it isn't awarded |

## Provincial Help Desk

Help Desk hours: 8:30 am to 4:30 pm

Monday to Friday

Email Contact: BCBID@gov.bc.ca

Contact the help desk by phone:

Direct: 1-250-387-7301

Toll Free (BC only): 1-800-663-7867 View the Help Desk Self-Help Resources

## **Training Help**

Please see the BC Procurement Resources website for a list of Ministry trainers and contact information.